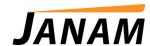

## JanamCare Tutorial: XT1 ADB/Fastboot Driver Installation Guide

Contact: janamcare@janam.com

## How to Install the XT1 ADB/Fastboot Driver

- 1. Plug in XT1. Plug and Play will install some, but not all drivers. You should see Janam XT1 on "Computer" main display and you should be able to browse the file system on the XT1. (Note: you do NOT need to place the XT1 in "developer mode").
- 2. Next go into device manager. Locate "Rugged Mini Tablet". It should be an under "Other Devices".
- 3. Right click and select "Update Driver Software...", "Browse my computer..."
- 4. Browse to "ADB Driver" in the installation folder and click Next.
- 5. You will get a Windows Security popup warning of unsigned driver. Click "Install anyway...". Windows will install "Android Composite ADB Interface". Click Close to complete.
- 6. Locate the folder ".android" in the installation folder.
  - a. If you do not already have a ".android" folder under your C:\Users\<username> folder, copy ".android" to that folder.
  - b. If you already have a ".android" folder, open it and edit "adb\_usb.ini" using notepad. Also open and edit "adb\_usb.ini" in the .android folder in the installation folder. Cut and paste the line that reads "0x0FC1" into your existing file. Save and close.
- 7. Open the "ADB" folder in the installation folder. Hold <SHIFT> and <Right Click>. A new context menu will open, select "Open command window here".
- 8. In the Command window open to the ADB folder, type "adb devices". You should now see the XT1 device (it will display as "FG943M0016 device", or another number). That is the XT1. The ADB driver is now installed.
- 9. Now type, "adb reboot bootloader". The XT1 will reboot into "fastboot". You will see a white status bar at the bottom of the XT1 screen. You will also see USB Plug And Play attempting to install a new driver. This install will fail. It is expected.
- 10. Go into Device Manager. Locate the "Ebisu" device under "Other devices".
- 11. Right-click "Ebisu" and once again select "Update driver..."
- 12. Select "Browse my computer..."
- 13. Select "Let me pick..."
- 14. Select "Android Device" from the list of devices, and click "Next".
- 15. Select "Android Composite ADB Interface" from the list, then click "Next".
- 16. Windows will issue another warning about the unsigned driver. Click "Yes". Windows will install the driver for fastboot (it is the same driver as ADB, but fastboot presents a different device ID so we have to install it again).
- 17. Back in the Command window, type "fastboot devices". You should now see the XT1 device ID in the list. The Fastboot driver is now installed.
- 18. To reset the XT1 out of "fastboot" press and hold [Power] and [Volume Down] for approximately 10 seconds. XT1 will power off. Wait a moment then press the [Power] button. XT1 will boot normally.